# How to make an international payment

- Due to federal laws ([FERPA\)](https://www.colorado.edu/registrar/students/records/ferpa), parents, guardians and others don't automatically have access to the bill. You must be an authorized payer. Students can authorize payers on the Tuition & Fees card in Buff Portal.
- Tuition bills are only online. No bills are mailed.
- Students access the bill in **[Buff Portal](https://buffportal.colorado.edu/)** and authorized payers access the bill in [CUBill&Pay.](https://quikpayasp.com/cu/boulder/tuition/authorized.do)
- Fall bills are available online around mid-August. Spring bills are available online around mid-January.
- The fall payment due date is Sept. 5. The spring payment due date is Feb. 5. See [Billing and Due Dates](https://www.colorado.edu/bursar/billing/billing-due-dates) for more information.
- Questions? Contact the Bursar's Office at **[bursar@colorado.edu](mailto:bursar@colorado.edu)** or 303-492-5381. We're happy to help!

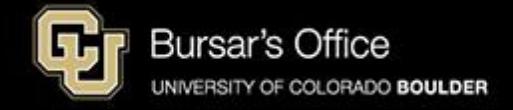

Step 1: Students log in to **[Buff Portal](https://buffportal.colorado.edu/)** (buffportal.colorado.edu). Authorized payers log in to [CUBill&Pay,](https://quikpayasp.com/cu/boulder/tuition/authorized.do) select **View & Pay Accounts** and proceed to [step 5](#page-5-0).

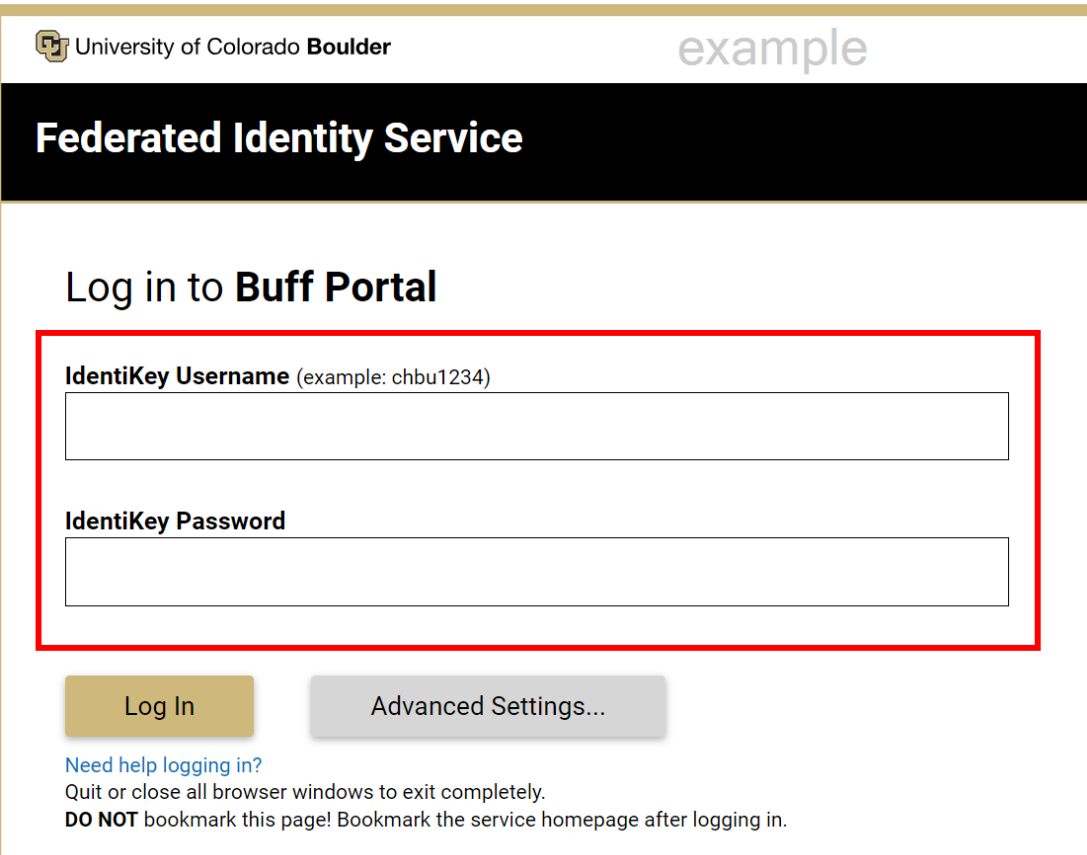

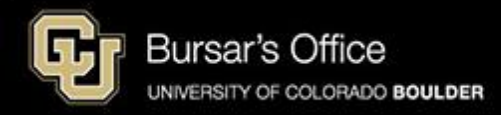

Step 2: If you don't see the Tuition & Fees card right away on the main view, go to the search field on the left and type "tuition," then click **Tuition & Fees**.

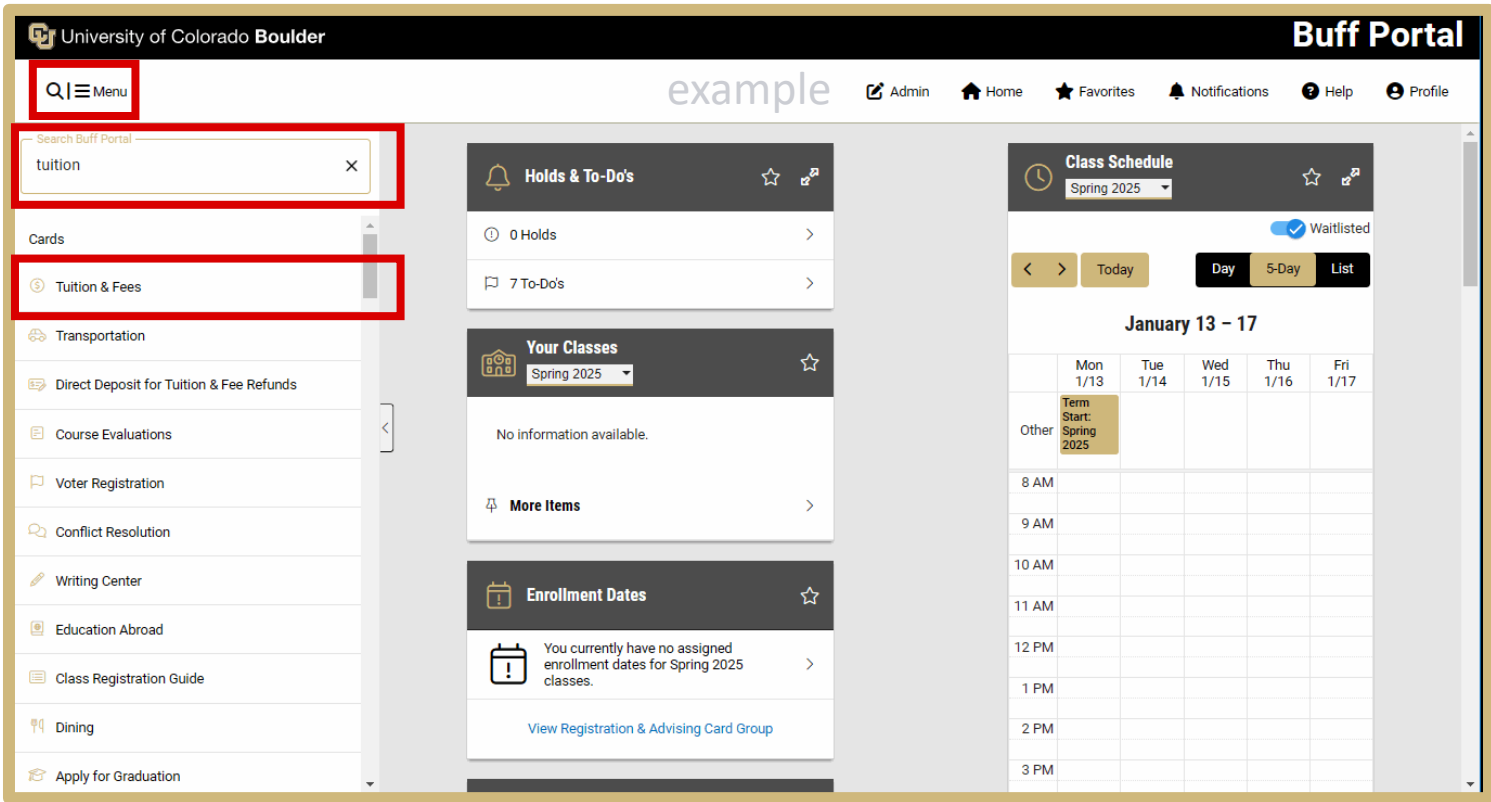

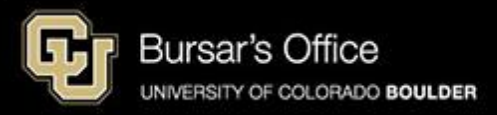

## Step 3: Click **View Balance/Pay Bill**.

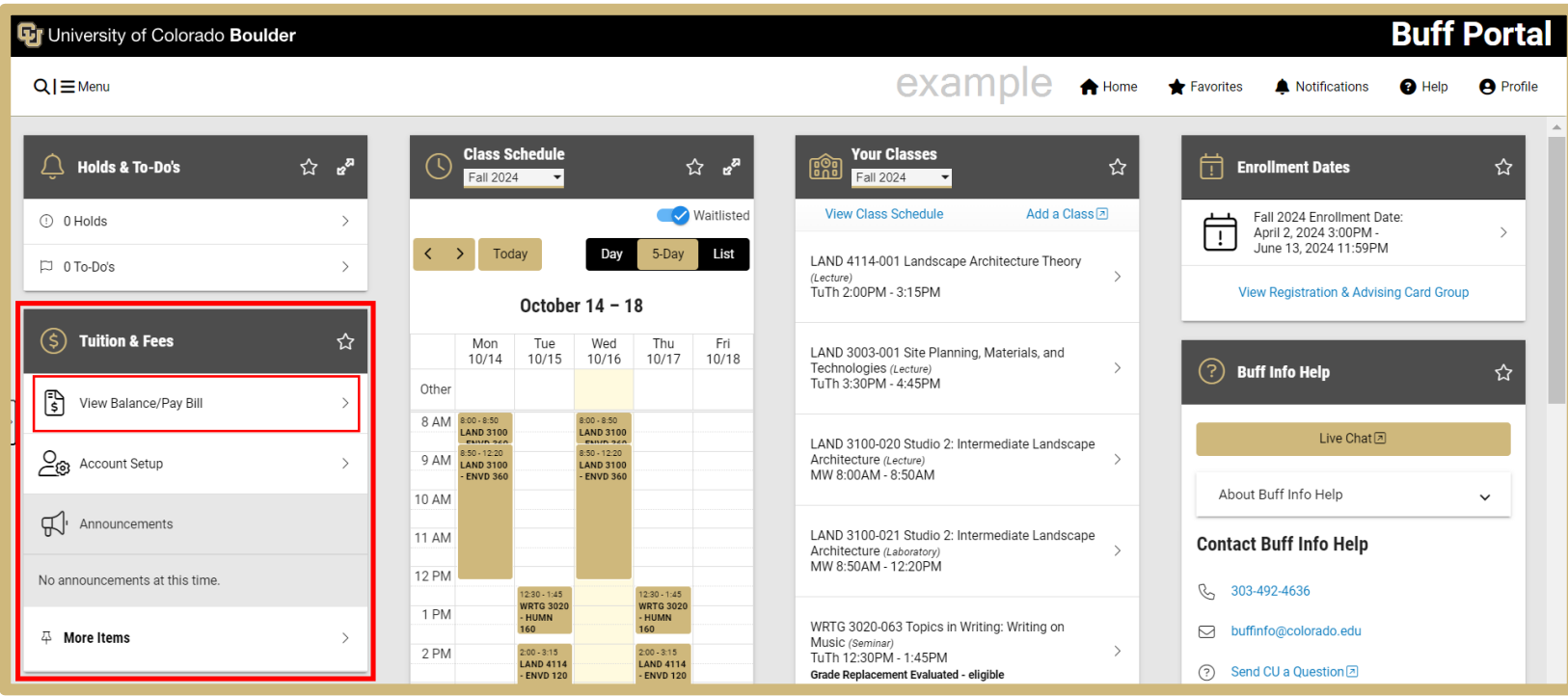

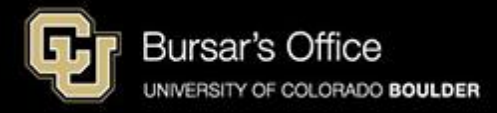

## Step 4: Click **View/Pay Bill**.

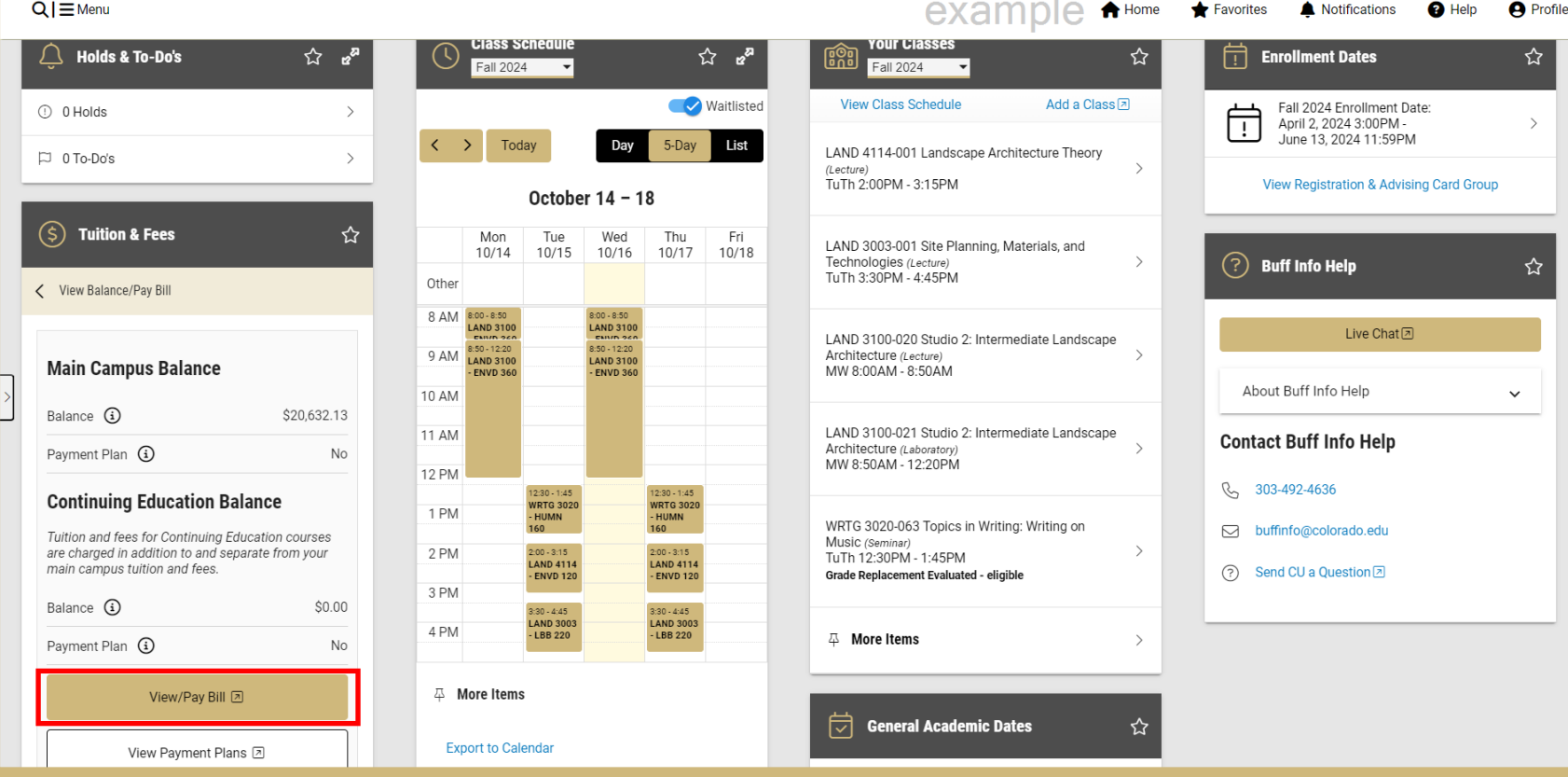

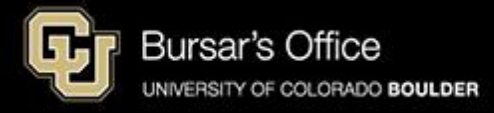

<span id="page-5-0"></span>Step 5: You will see options for main campus (CU Boulder Tuition and Fees) and CU Boulder Online/Continuing Education. Click **Pay CU Boulder Tuition and Fees** to pay for main campus classes. Pay for Continuing Education classes separately. The process is the same for both campuses.

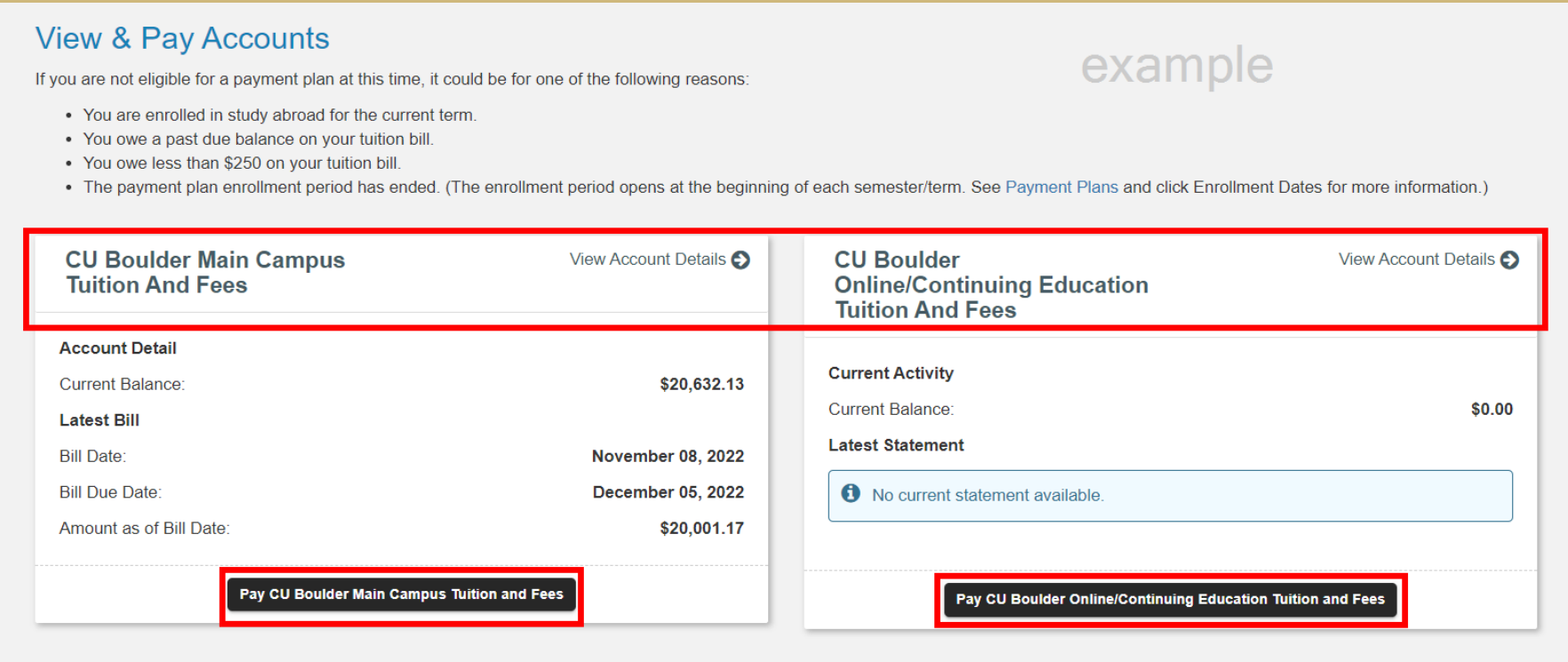

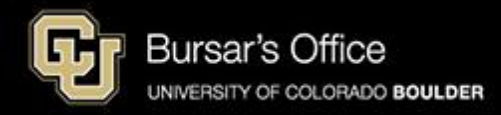

#### Step 6: Select amount to pay and click **Next-Payment Method.**

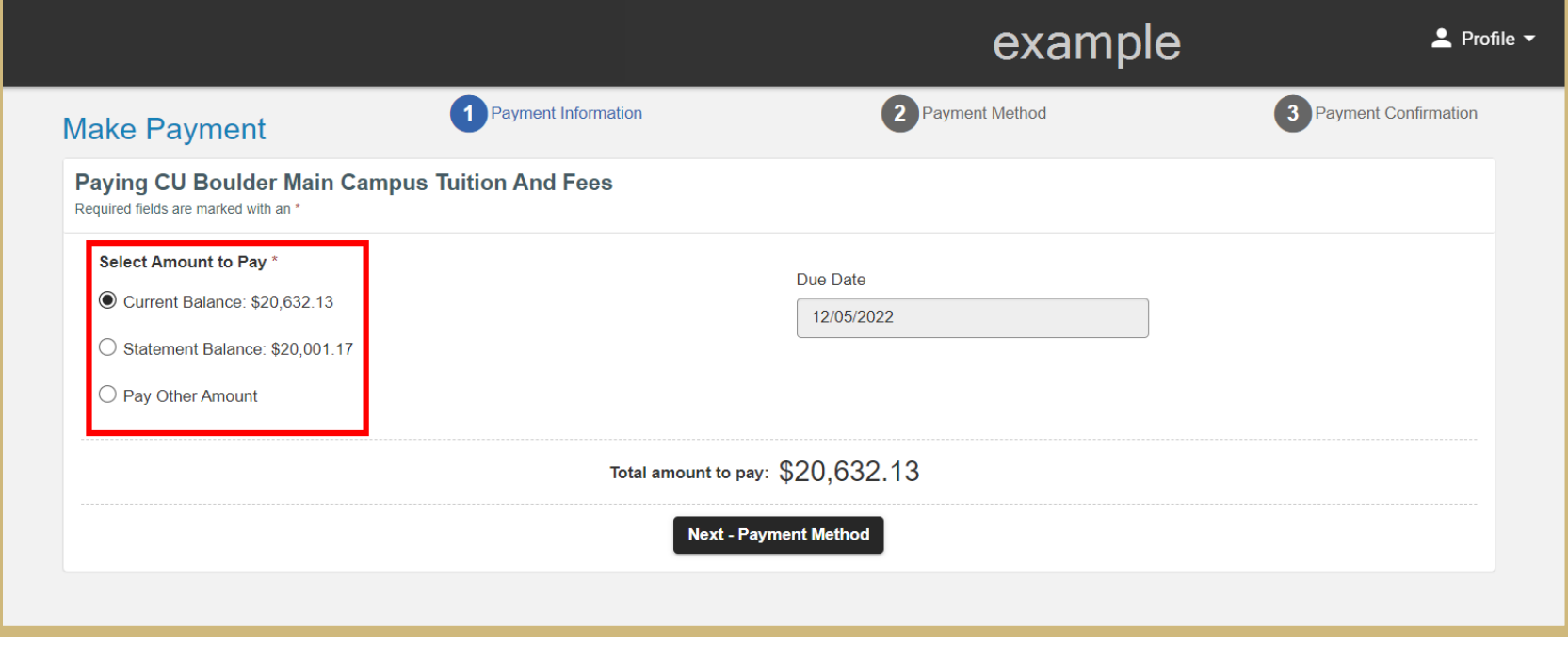

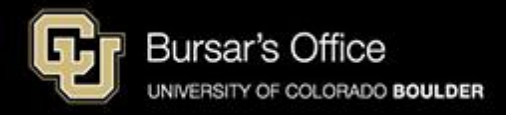

#### Step 7: Click **Proceed to Vendor Site**.

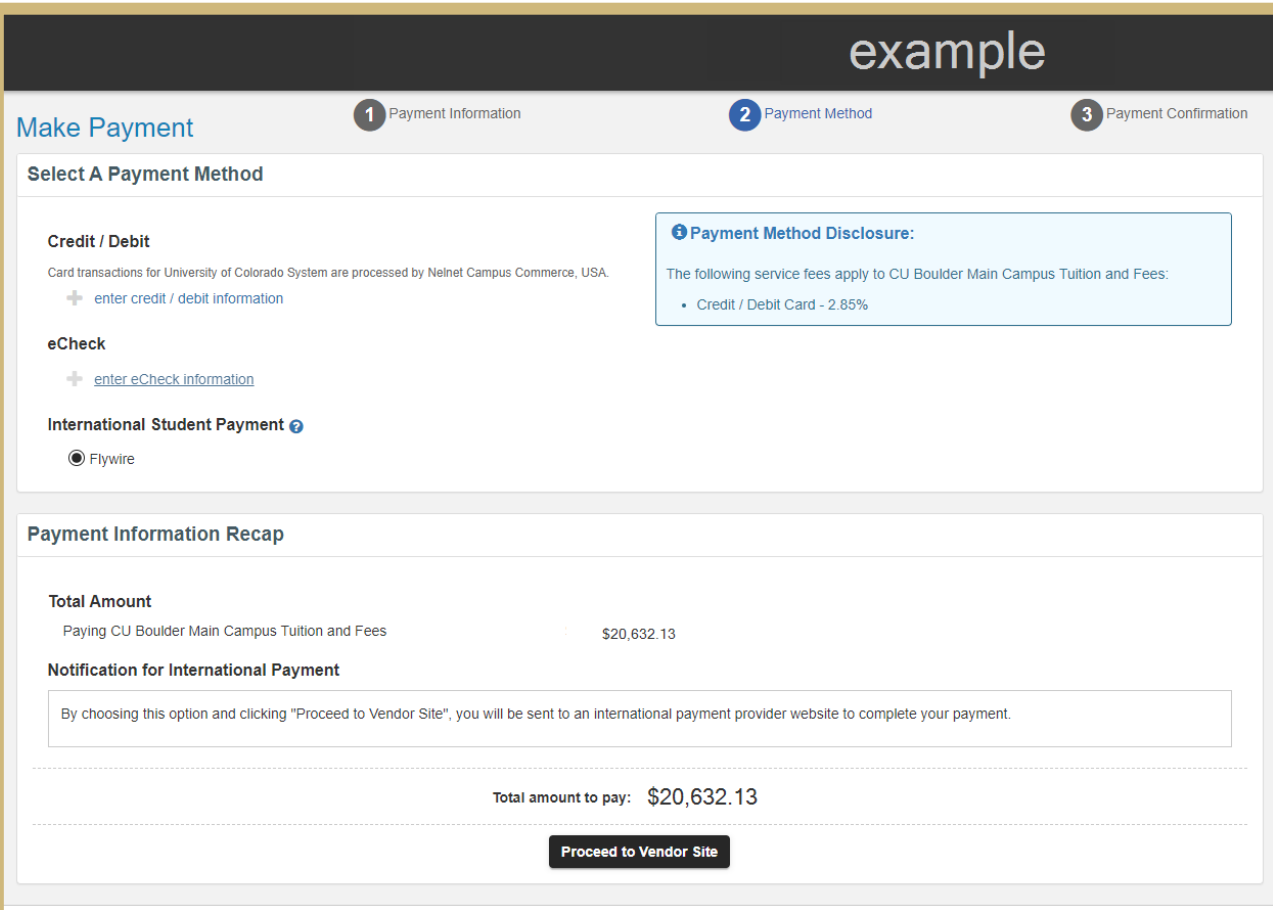

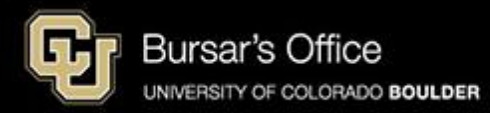

Step 8: Select the country or region you are paying from and click **Next**.

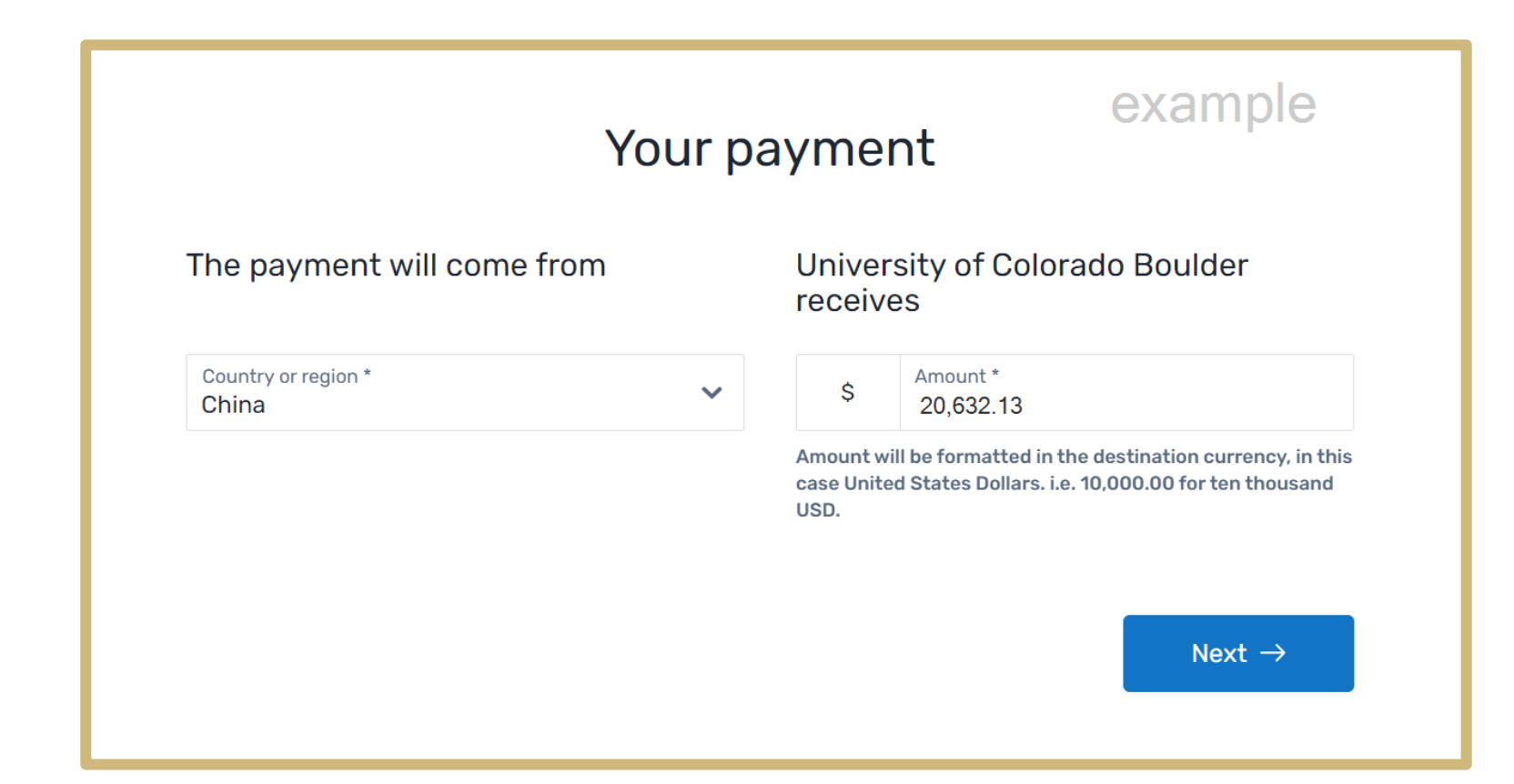

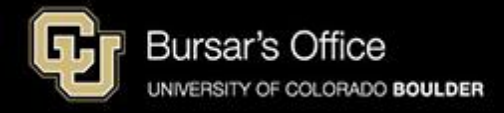

Step 9: Select your preferred payment method by clicking **Select**.

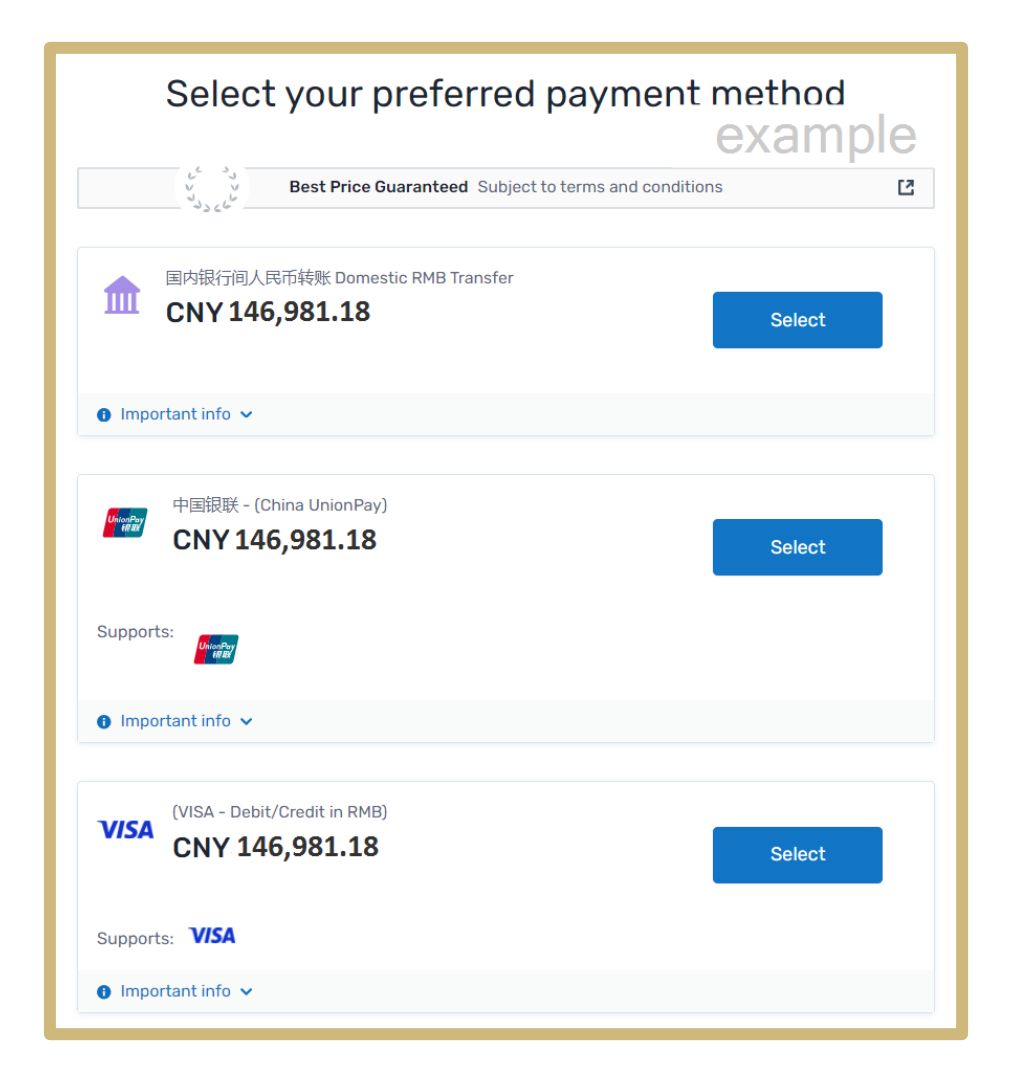

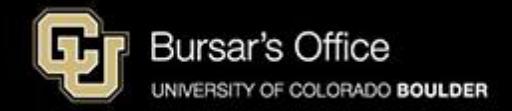

Step 10: Enter the payer information by filling out the required fields.

Flywire will give you an option to create an account to keep track of your payment.

Check the box next to **Receive text notification on your payment status,**  if desired.

When the fields are complete, click **Next** .

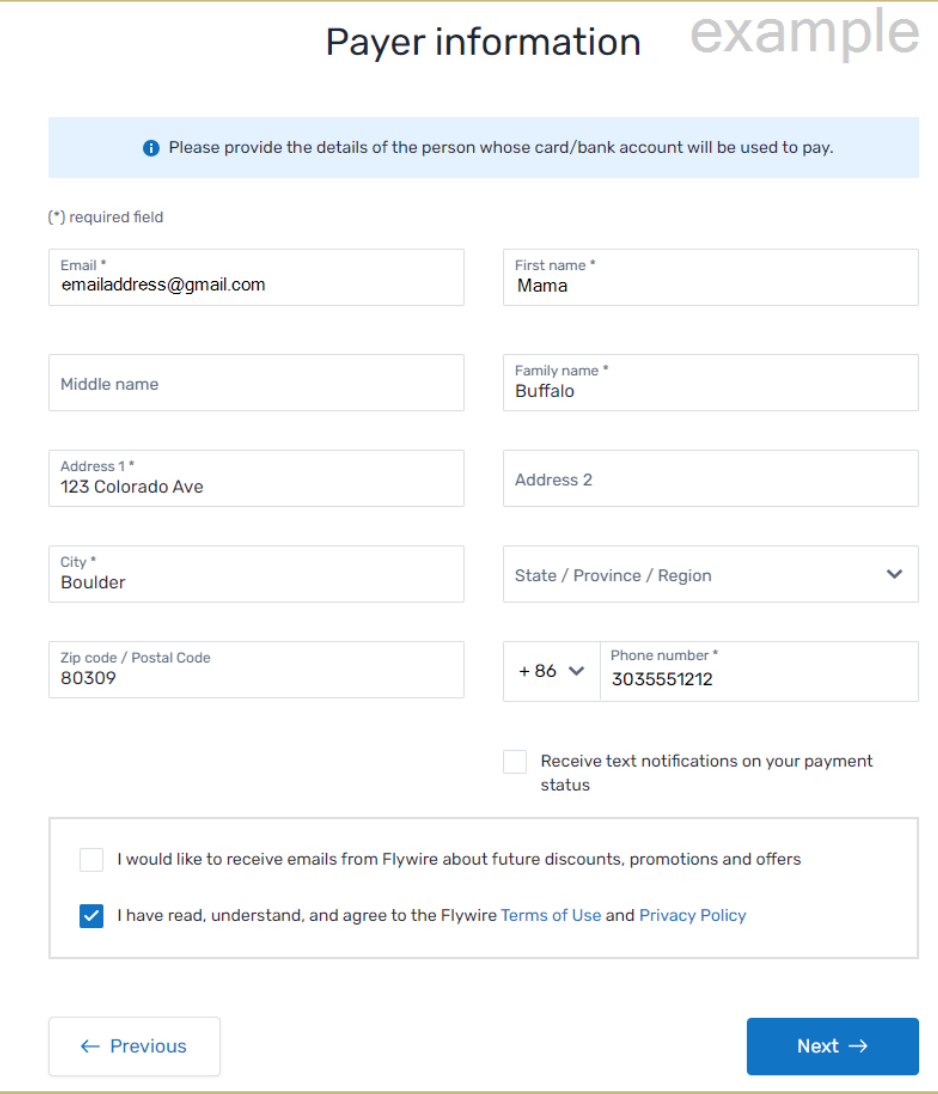

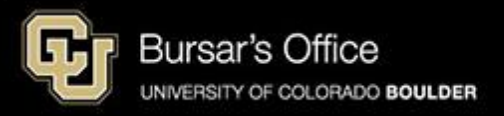

Step 11: Enter the contact, payment and student information.

Click **Next**.

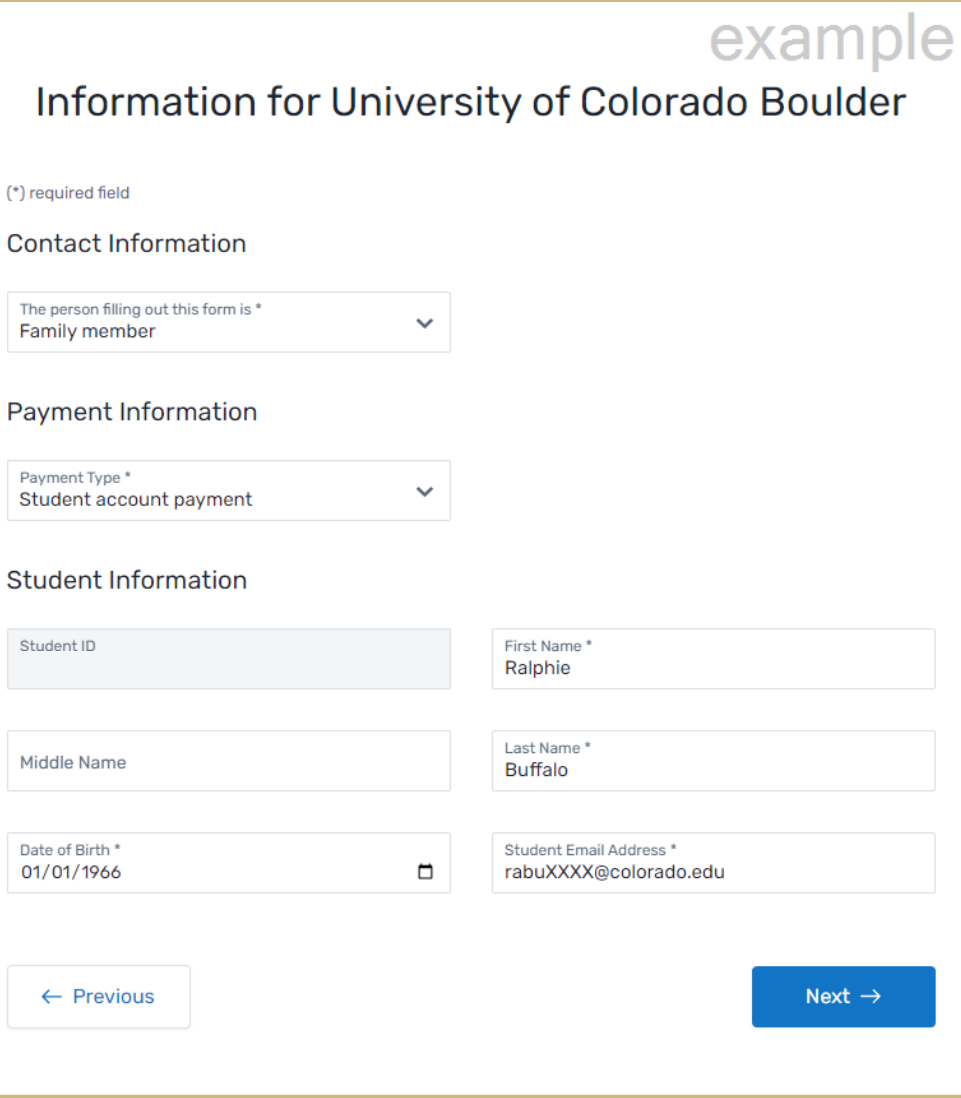

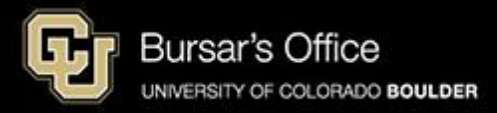

## Step 12: Review the payment information and click **Pay**.

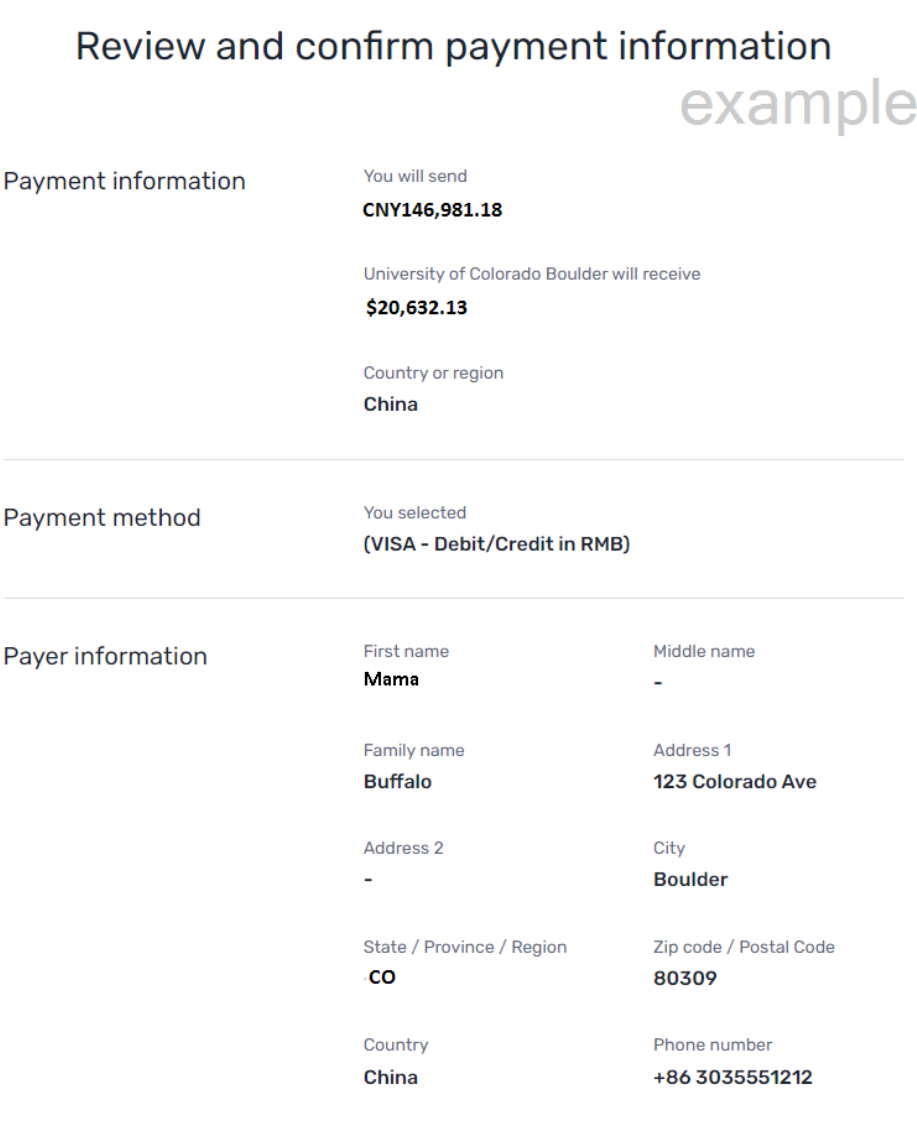

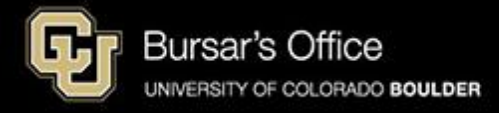

Step 13: Your payment is pending.

Follow the instructions to complete the payment process.

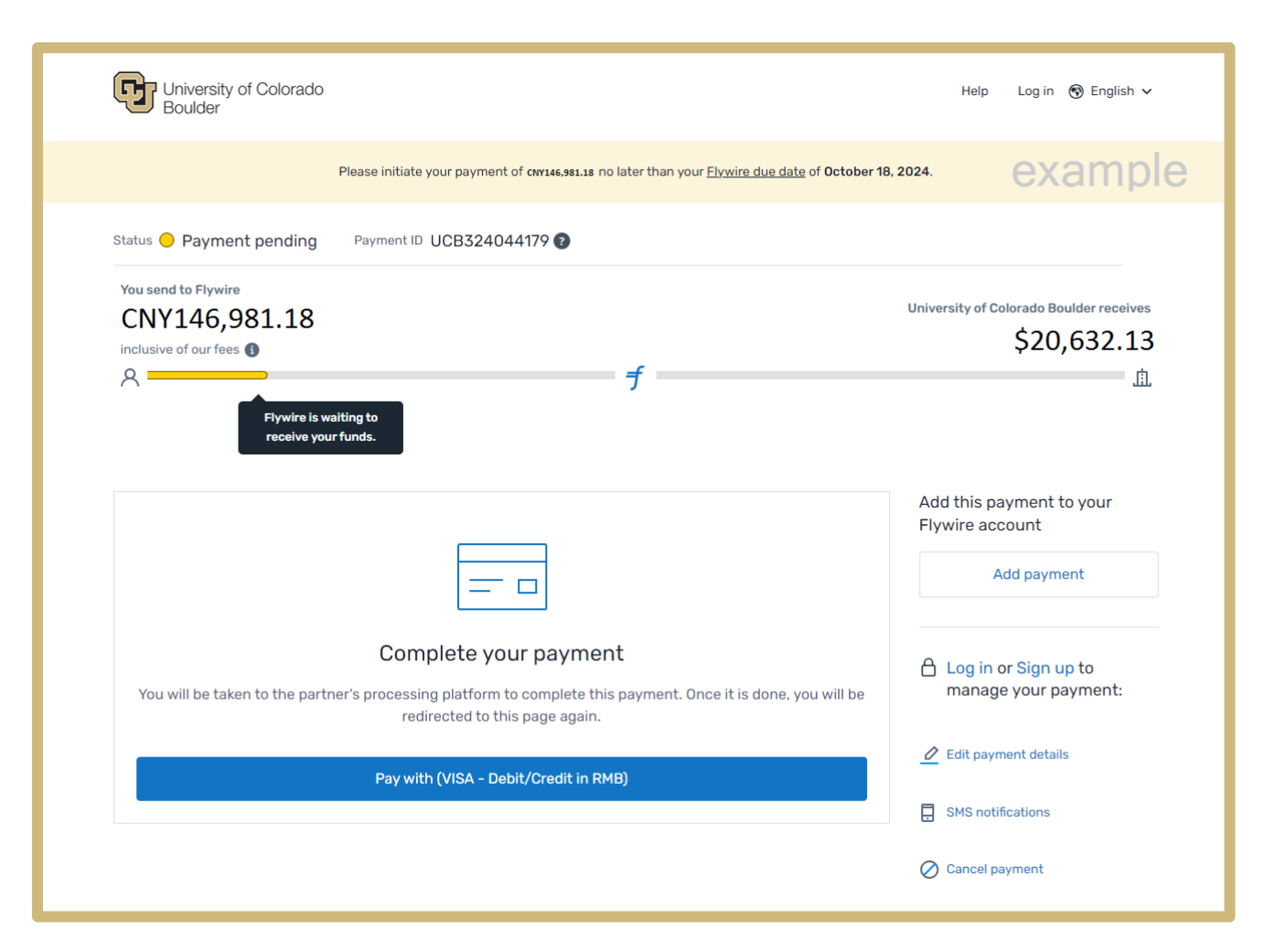

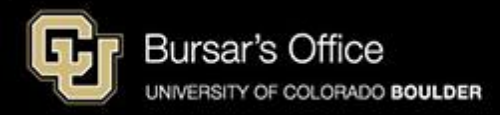